### Signing up for Online Services Portal:

- 1. Go to the Town website (www.kiawahisland.org)
- 2. Click on "I'm a Business"
- 3. Scroll down and click on "Online Services"
- 4. At the end of the paragraph click on the black box "Proceed to Online Portal"
- 5. Once on the Online Services Portal, click "Register" at the bottom of the picture to the right and fill out all required fields

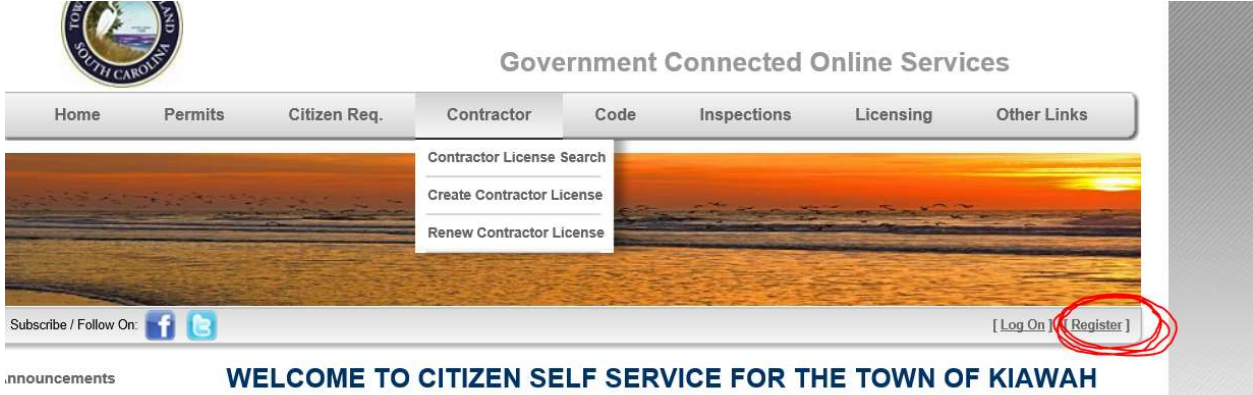

- 6. Click "Submit" button.
- 7. Once you complete the registration page do not attempt to log on until you receive an email stating your access to the portal has been approved. This may take some time because your business is being vetted by staff.

#### To Pay Invoices:

### (Note: Online payment options include credit cards and echecks)

- 1. You will receive an email about payment after all information has been verified by Town staff. Click on the link provided in the email and log back into the Citizens Self Service Portal to see your invoice and submit payment.
- 2. You can check the portal directly for outstanding invoices.

#### To pay one invoice:

- A. Go to the portal
- (https://energovcitizenaccess.tylertech.com/KiawahIslandSC/CitizenAccessSite/Public/Main
- B. Sign into the portal with your email address and password (Note: The sign in button is under the picture of the ocean.)
- C. Scroll to the bottom of the homepage where the outstanding invoices are listed
- D. Click on the outstanding invoice
- E. Click "pay now" and proceed to make payment

#### To pay multiple invoices:

- A. Go to the portal
- (https://energovcitizenaccess.tylertech.com/KiawahIslandSC/CitizenAccessSite/Public/Main
- B. Sign into the portal with your email address and password (Note: The sign in button is under the picture of the ocean.)
- C. Scroll to the bottom of the homepage where the outstanding invoices are listed
- D. Click on "Pay Multiple Invoices" at top-right of outstanding invoice box
- E. Check mark all invoices
- F. Click "pay now" and proceed to make payment

# To Print a Copy of Business License:

1. Once you are logged onto the portal, click your company name in "Businesses" Box (Hint: It is the first box on the homepage).

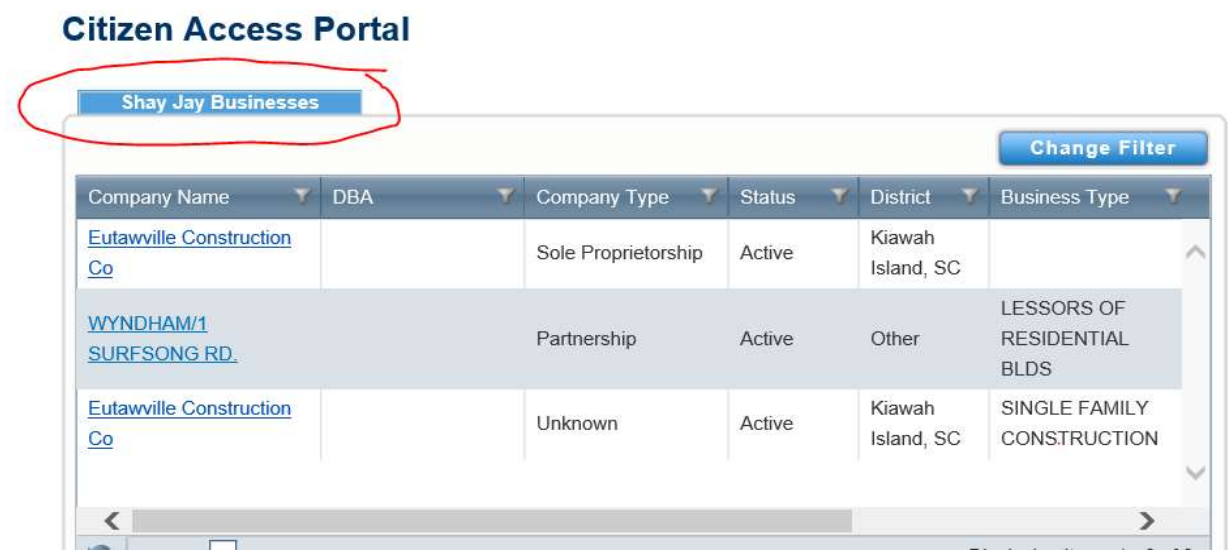

2. Scroll down on the business information page until you see the box where all the business licenses for your company are listed for you.

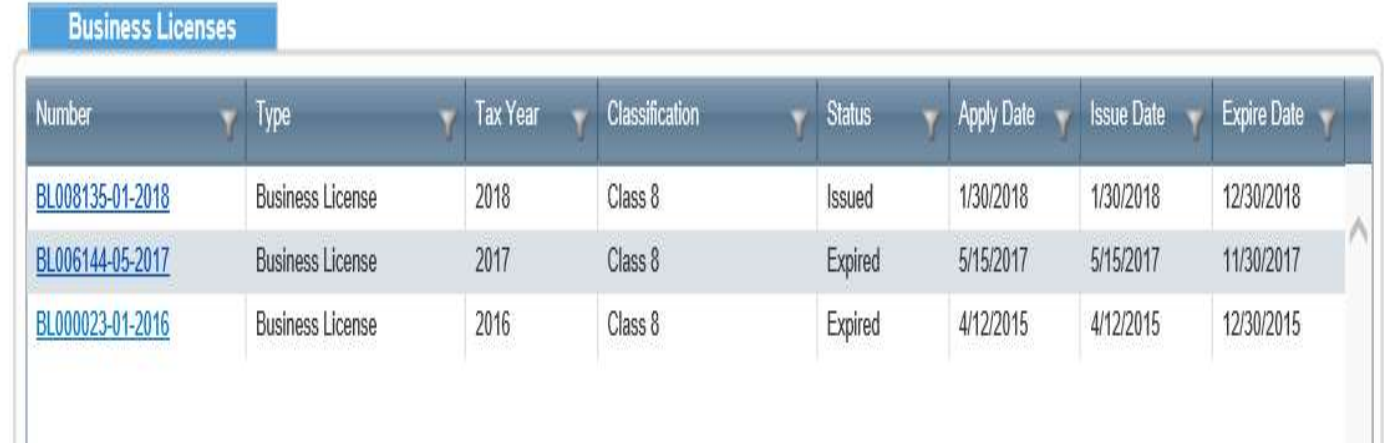

3. Click on the business license you want to print and click the printer icon to pop open a copy of the desired business license. (Hint: You may need to remove pop-up blocker in your settings if you run into difficulty and use Internet Explorer.)

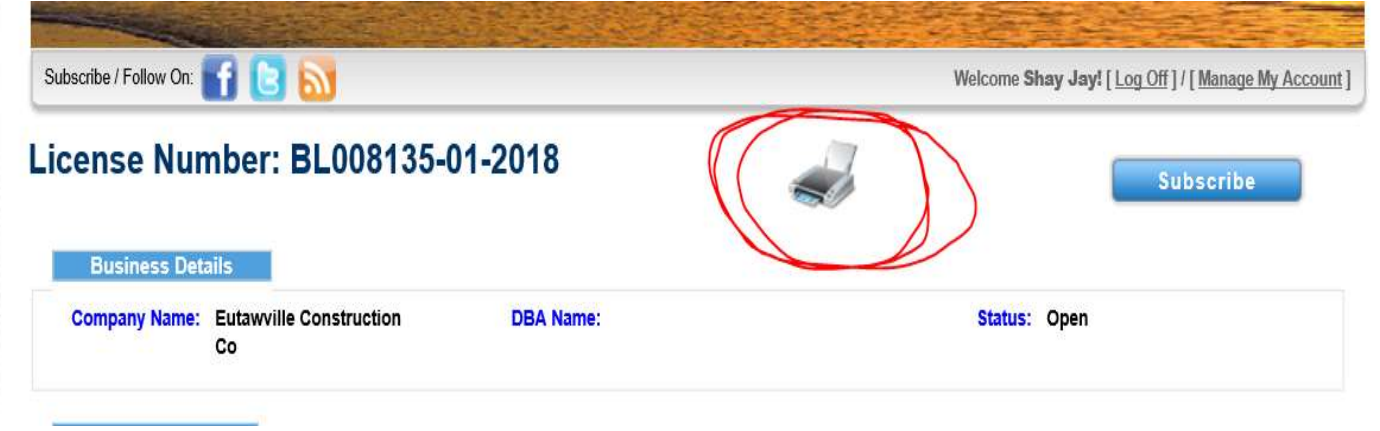

4. Print the desired business license and click out of it when done.

#### First- Time Business License:

Complete the Business License Fact Sheet, which can be printed off the Town website at https://www.kiawahisland.org/business-licenses/ , and email it back to businesslicenses@kiawahisland.org. We will set up your company's account and business license invoice in the system.

 (Note: All General Contractors, Subcontractors, Commercial Contractors, Residential Builders, and Specialty Trade Contractors must include copies of their state LLR contractor or specialty license and driver license with this form).

## FIRST-TIME KIAWAH PROFESSIONAL/CONTRACTOR LICENSE – CONSTRUCTION BUSINESSES ONLY (Note: This is a separate fee from regular business license) (Includes all General Contractors, Subcontractors, Commercial Contractors, Residential Builders, and Specialty Trade Contractors)

- **1.** Email a copy of your state LLR license and driver's license to businesslicenses@kiawahisland.org. You need to make sure we have a copy of it.
- 2. You will receive an email about payment after all information has been verified. Click on the link provided in the email and log back into the Citizens Self Service Portal to see your invoice and submit payment. (Hint: If you not receive the email within 24 hours of submitting the business license for review then call the Town Hall for assistance at 843-768-9166.)

#### Renewing a Business License:

1. Once logged into portal, click the "Home" link at the top of the page.

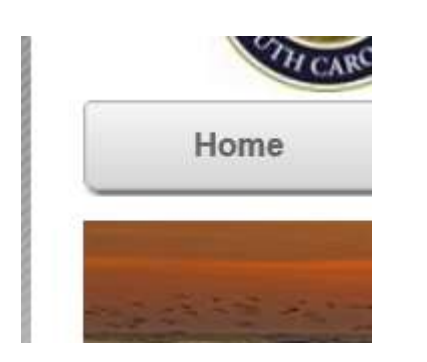

2. Once inside scroll down to the "Businesses" box and click on your company name in blue that you want to renew.

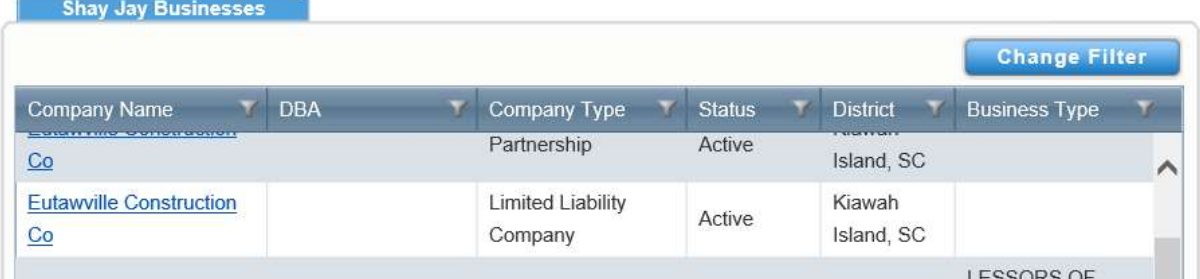

3. Scroll down to the "Business Licenses" tab and click on the business license number for the last year it was renewed.

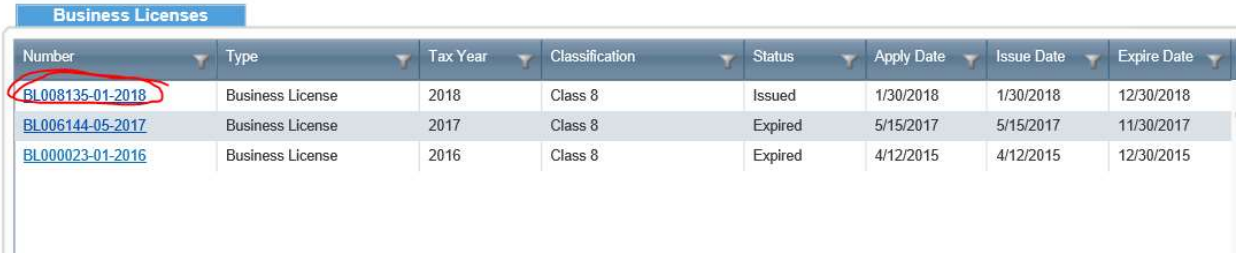

- 4. Click on "Renew License" on the right of the page under the picture.
- 5. Under the "General/Additional Info" tab enter the "# Decals Needed" (Hint: These are the business license decals, not gate passes. You can put "0" if do not want any. Also, there is no additional charge to business license for these.)
- 6. Under the "Calculate" tab enter the "Reported Receipts" (Hint: This is Kiawah Gross Receipts only. Put no commas or dollar signs. Do not put anything in original estimated receipts, allowed deductions, actual gross receipts, or estimated receipts boxes because it will

confuse the automatic system calculation).

7. Click "Calculate Fee" and "Next". (Note: All rentals need to attach a signed "Rental Acknowledgement Form" to their application before hitting "Next". Do this in the upload attachments section.)

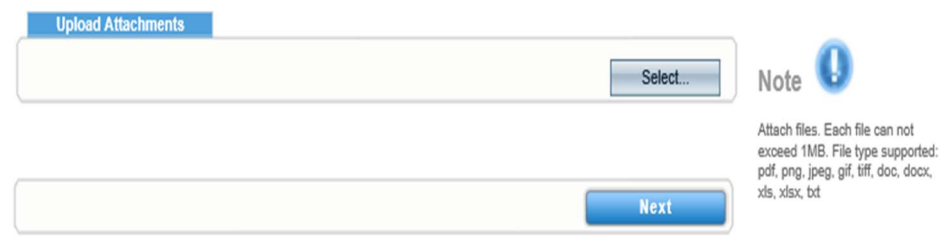

- 8. On the next page click "Confirm and Renew" to submit your business license renewal.
- 9. You will receive an email about payment after all information has been verified, click on the link provided in the email and log back into the Citizens Self Service Portal to see your invoice and submit payment. (Hint: If you not receive the email within 24 hours of submitting the business license for review then call the Town Hall for assistance at 843-768-9166.)

## PROFESSIONAL/CONTRACTOR RENEWALS – CONSTRUCTION BUSINESSES ONLY (Includes all General Contractors, Subcontractors, Commercial Contractors, Residential Builders, and Specialty Trade Contractors)

1. Once logged onto portal, click the "Home" link at the top of the page.

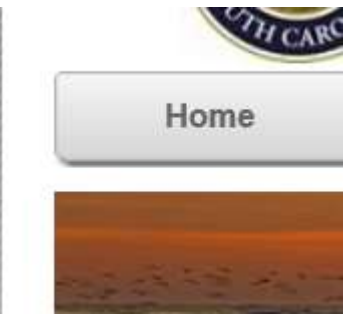

2. Scroll down to the "Professional Licenses" tab and slide the bar at the bottom all the way to the right. Click "Renew" to renew your contractor's license.

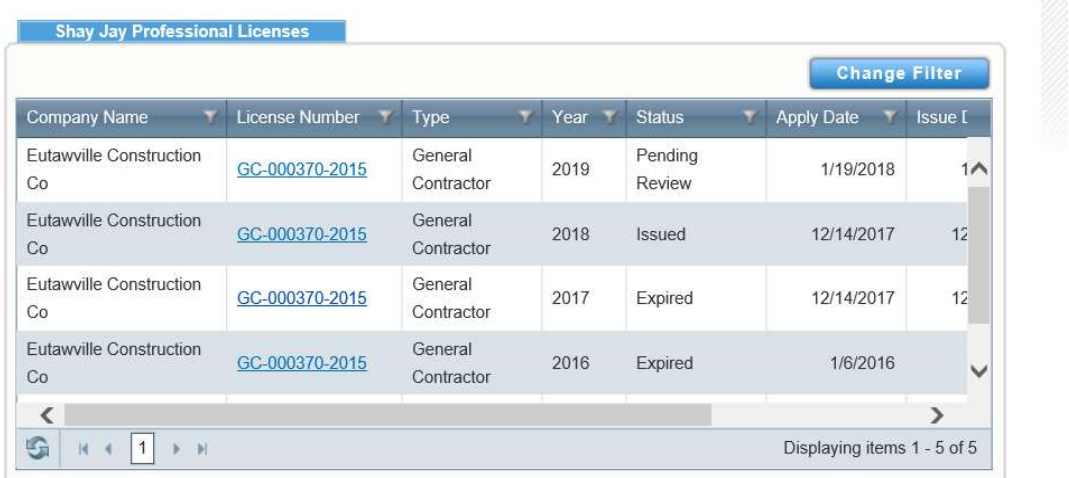

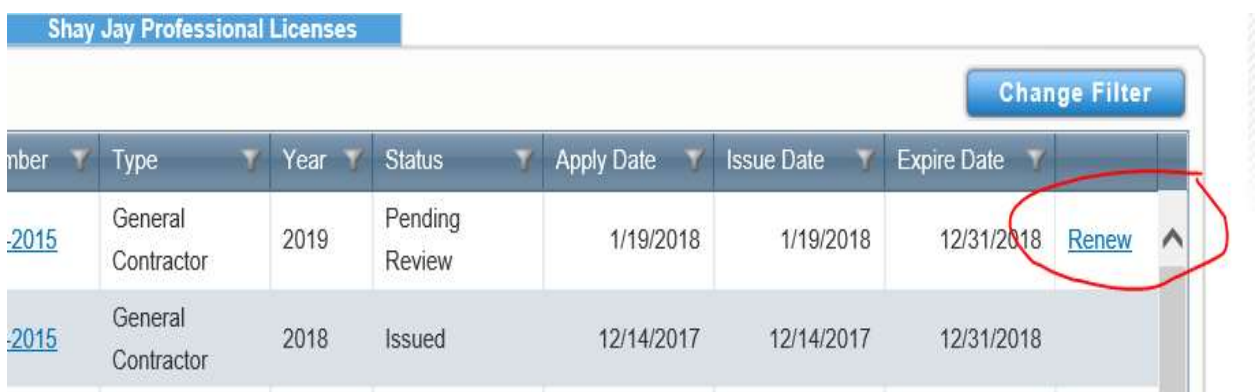

3. Click "Select" and upload a copy of your State Contractor's or Specialty License and the "licensee/qualifier Driver's License" separately.

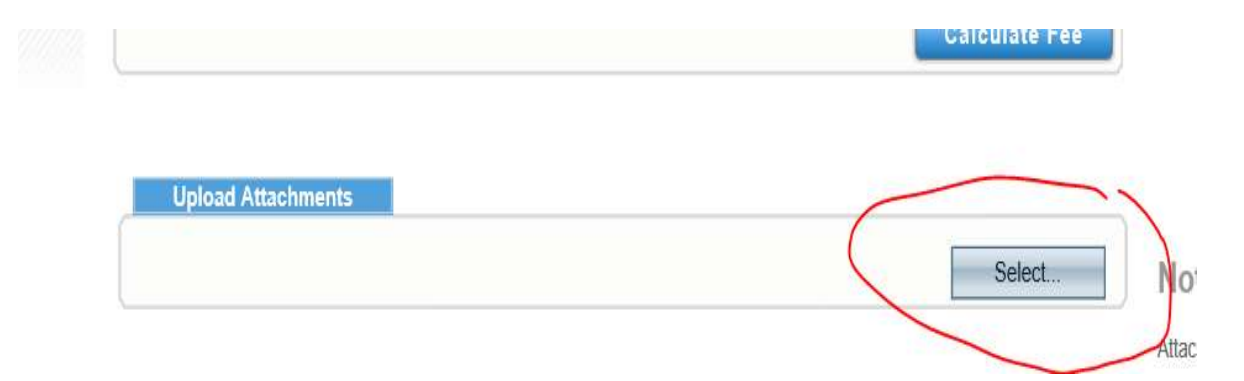

- 4. Once you have attached the files click "Next". On the next page click "Confirm and Renew" to submit your Contractor/Professional license renewal.
- 5. You will receive an email about payment after all information has been verified. Click on the link provided in the email and log back into the Citizens Self Service Portal to see your invoice and submit payment. (Hint: If you not receive the email within 24 hours of submitting the business license for review then call the Town Hall for assistance at 843-768-9166.)

# To Update Contact Info:

1. Once you are logged onto the portal, click "Manage My Account" located under picture of ocean on portal homepage.

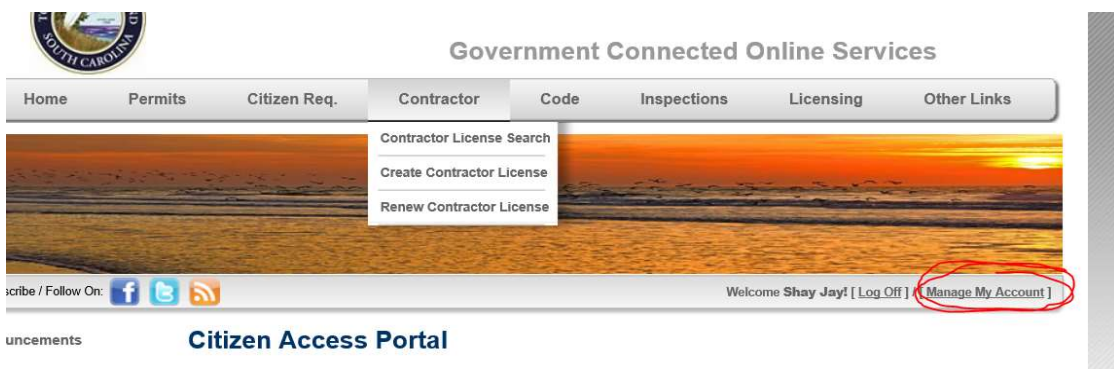

2. Change desired information and click submit at bottom of page to save any changes.